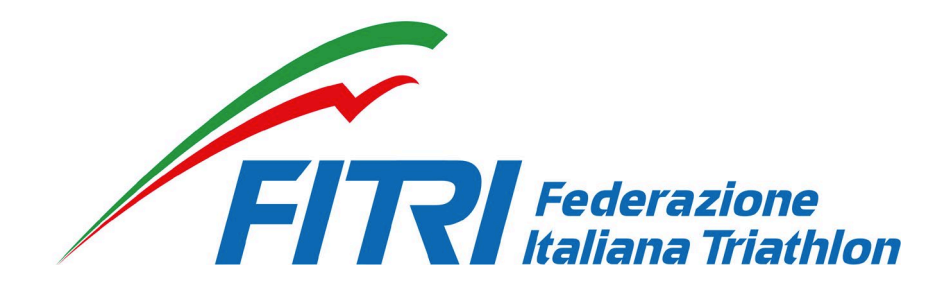

# **TECNICI** FITRI

## **MANUALE UTENTE**

REVISIONE  $1.0 -$ 

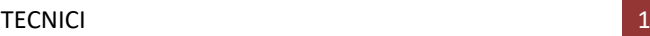

### INTRODUZIONE

Questo manuale intende fornire una guida pratica per l'utilizzo del nuovo software di gestione e consultazione dei rinnovi del tesseramento e della posizione dei Tecnici tesserati direttamente con la Federazione Italiana Triathlon (FITri).

In particolare, saranno prima descritte le funzionalità per l'accesso al sistema e la gestione dell'utenza, quindi si procederà con la descrizione dei vari moduli.

Con l'introduzione di eventuali nuove funzionalità potranno essere prodotte nuove versioni del presente manuale che descriveranno le nuove funzionalità rilasciate. È quindi importante accertarsi del numero di revisione di una copia.

## REQUISITI E MODALITA' D'ACCESSO

#### IMPOSTAZIONI DEL BROWSER

La procedura web è stata testata con i seguenti browser:

- Mozilla Firefox versione 28.
- Google Chrome 34.
- Safari 5.1.7.

Pertanto, per un corretto funzionamento della procedura, si suggerisce di aggiornare il proprio browser. Inoltre il browser dovrà consentire l'esecuzione di script in linguaggio *javascript*. Usualmente i browser sono configurati per consentire tale modalità (*default*). Qualora questa modalità non fosse disponibile verrà visualizzato il seguente messaggio d'errore all'interno delle varie maschere dell'applicazione:

ATTENZIONE: Per un corretto funzionamento del modulo è necessario abilitare JAVASCRIPT

#### MODALITA' DI ACCESSO

Al fine di accedere al nuovo applicativo per la gestione dei rinnovi affiliazioni, tesseramenti e trasferimenti on-line si può:

1. Digitare sul proprio browser il seguente link[: http://tesseramento.fitri.it/;](http://tesseramento.fitri.it/)

Una volta raggiunto il sito viene presentata la seguente schermata:

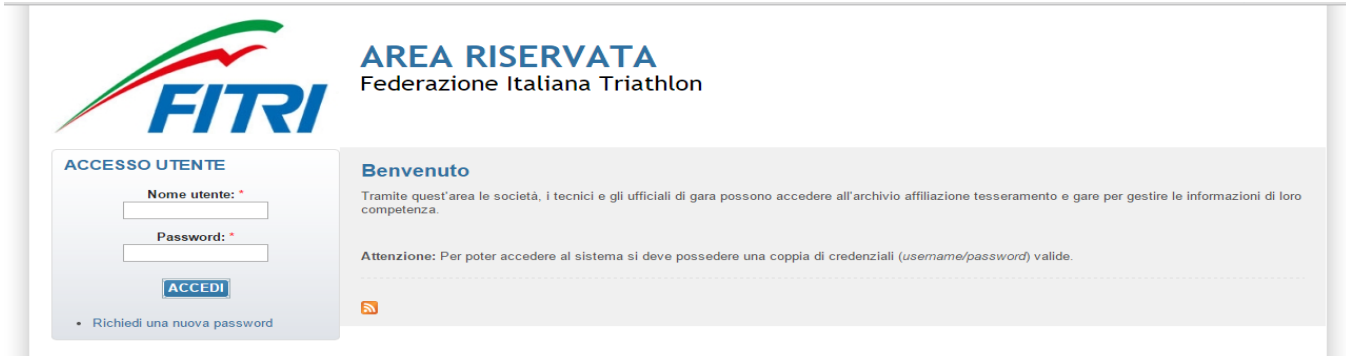

Per entrare nel sistema è necessario inserire il "Nome Utente" e la "Password" predisposte dall'amministratore del sistema. Il nome utente e la password sono fornite dalla Federazione e la password è impostata ad un valore iniziale che andrà modificato con il primo accesso al sistema.

Tali credenziali devono essere introdotte nei campi presenti nella sinistra della schermata iniziale:

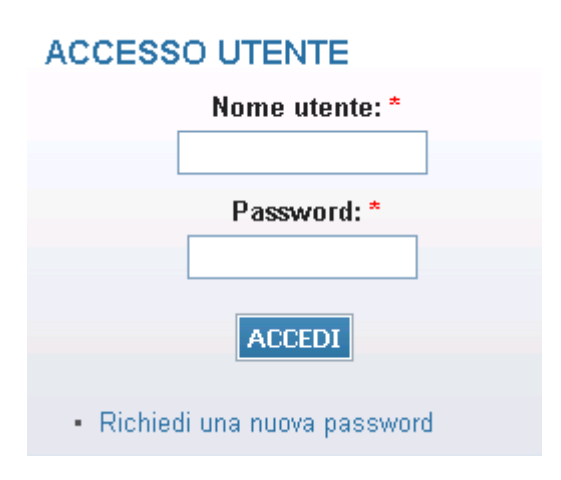

Una volta introdotte si dovrà premere il bottone **ACCEDI** per eseguire **l'accesso al sistema**.

#### PRIMO ACCESSO AL SISTEMA

Al primo accesso il sistema richiederà all'utente, per ovvi motivi di riservatezza, la creazione di una nuova password, presentando la seguente schermata:

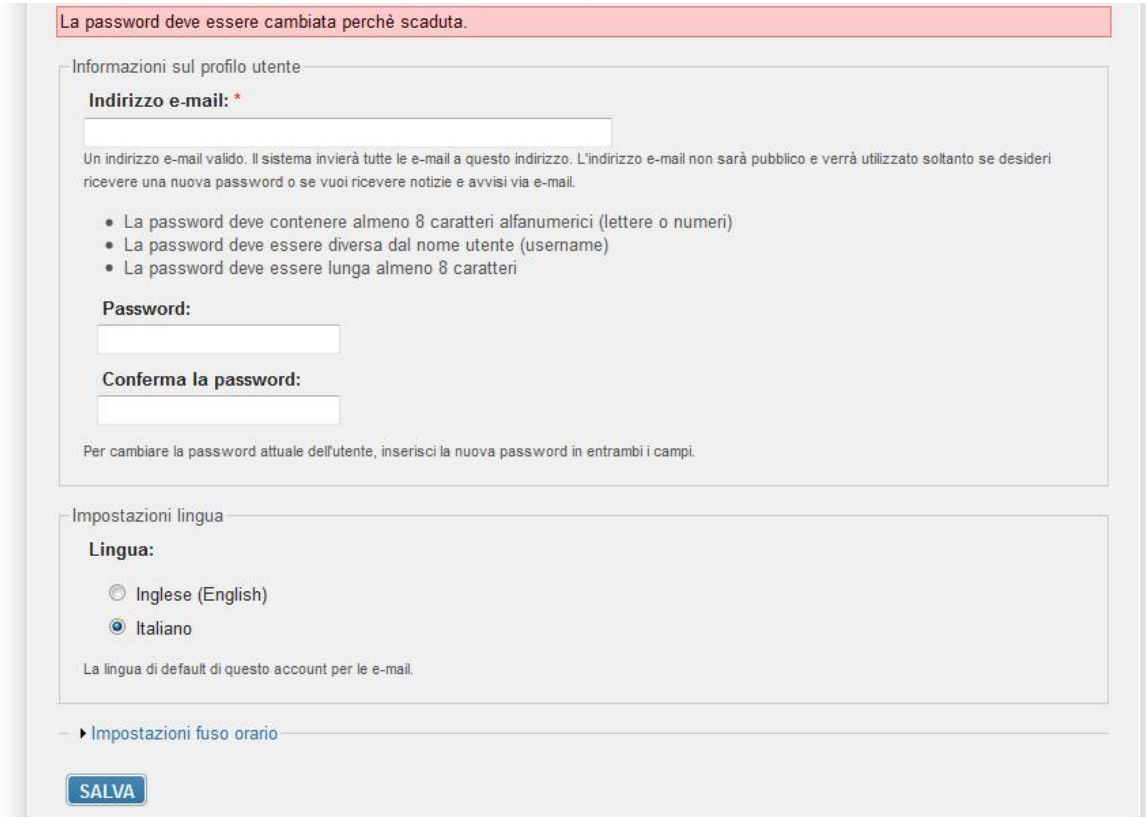

L'utente dovrà quindi introdurre una nuova password. Questa operazione deve essere effettuata due volte (Conferma la password) per accertarsi di non aver commesso errori di digitazione.

**NOTA:** si sconsiglia di utilizzare la funzione di copia-incolla (cut & paste) perché viene fatto il doppio controllo.

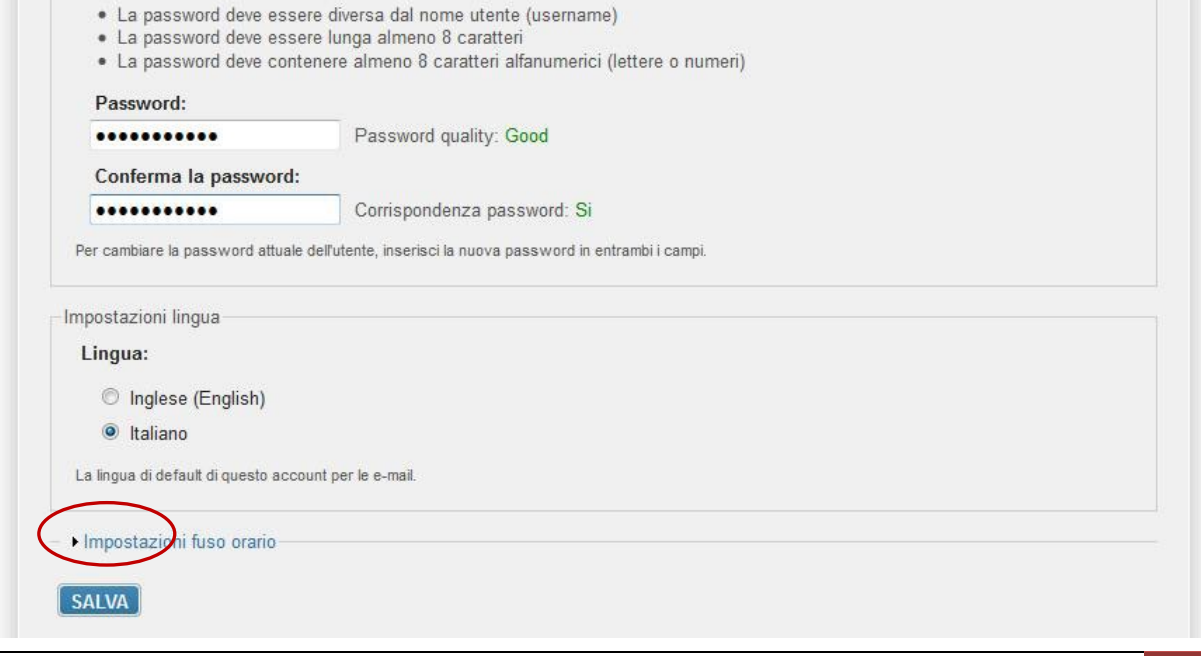

Durante l'immissione della nuova password il sistema verificherà, in tempo reale, che la password rispetti dei criteri minimi di qualità e la corrispondenza tra le due password introdotte. Una volta impostata la password l'utente dovrà selezionare **SALVA** per introdurla all'interno del sistema.

A conferma dell'avvenuto cambiamento della password, il sistema presenterà la seguente schermata:

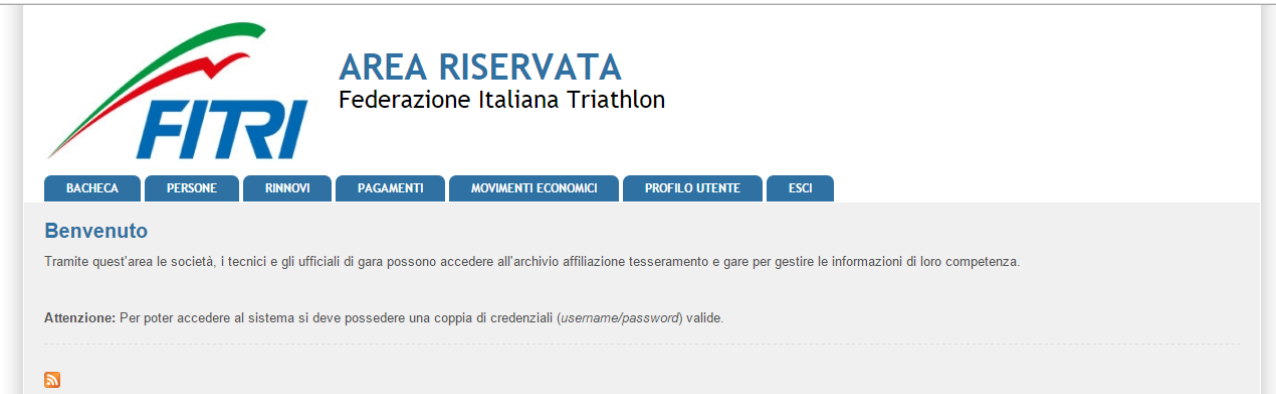

Da questo momento l'utente potrà utilizzare le funzionalità del sistema.

## FUNZIONALITA' DEL SISTEMA

In questa sezione sono descritte le funzionalità del sistema ed i relativi menu presenti all'interno dell'applicativo. Il menu principale dell'applicativo è rappresentato dalla seguente immagine:

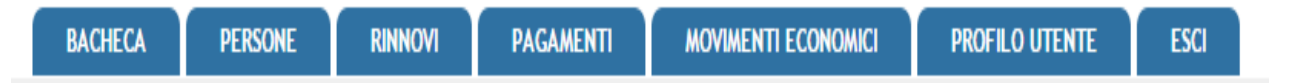

In particolare troviamo:

- **BACHECA**: è la sezione legata agli avvisi della Federazione. Al suo interno si potranno trovare comunicazioni federali, modulistica da scaricare e altri documenti. Quest'area è utilizzata dalla Federazione per comunicare con i propri tesserati. L'Utente potrà consultare gli avvisi presenti ed eventualmente scaricare la relativa documentazione.
- **PERSONE:** contiene tutte le informazioni dell'utente/tesserato (anagrafica, area documentale e storico).
- **RINNOVI:** raccoglie tutti i tesseramenti dell'utente/tesserato permettendo il rinnovo del tesseramento per la stagione sportiva successiva.
- **PROFILO UTENTE**: in questa sezione è possibile visualizzare e/o modificare alcune impostazioni legate al profilo. Sarà possibile visualizzare lo stato attuale o accedere alla modifica della e-mail legata all'utenza e la password di accesso al sistema.
- **ESCI**: al termine dell'utilizzo dell'applicazione è necessario chiudere correttamente la sessione di lavoro selezionando questa voce di menu.

#### **BACHECA**

Per accedere all'area dedicata alla bacheca federale è necessario selezionare la voce **BACHECA** dal menu principale:

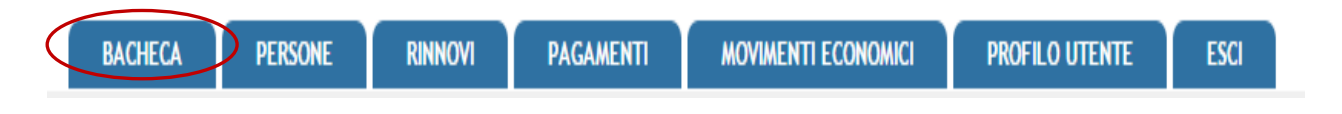

Questa conterrà tutti i documenti che la Federazione pubblica e che sono consultabili dall'utente/tesserato:

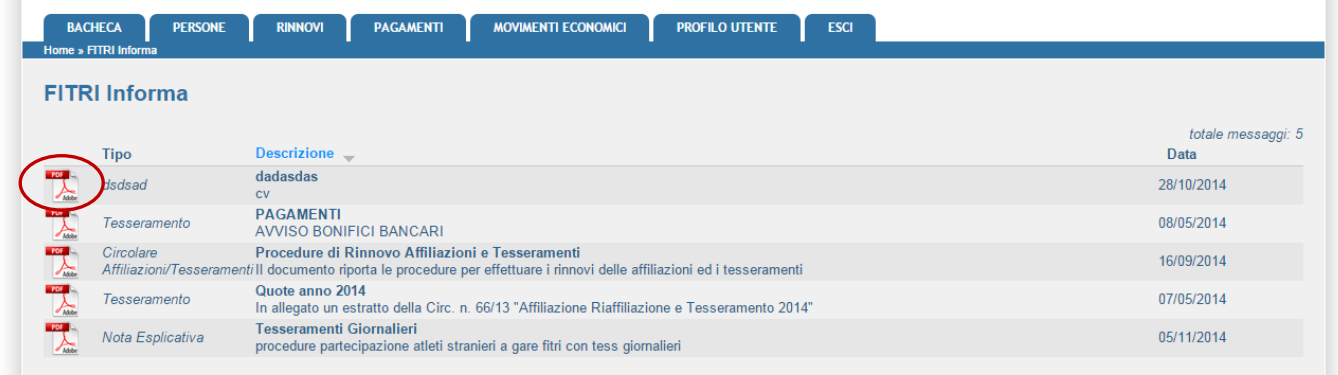

Inoltre, cliccando sull'icona del documento, sarà possibile scaricare il documento allegato alla comunicazione.

#### **PERSONE**

Per accedere all'area dedicata ai propri dati (anagrafica – documenti – storico tesseramenti) è necessario selezionare la voce **PERSONE** dal menu principale:

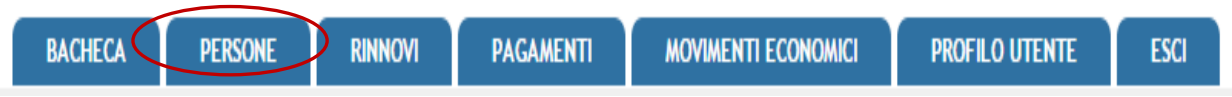

All'ingresso in quest'area sarà presentata la seguente schermata con la scheda anagrafica dell'utente/tesserato.

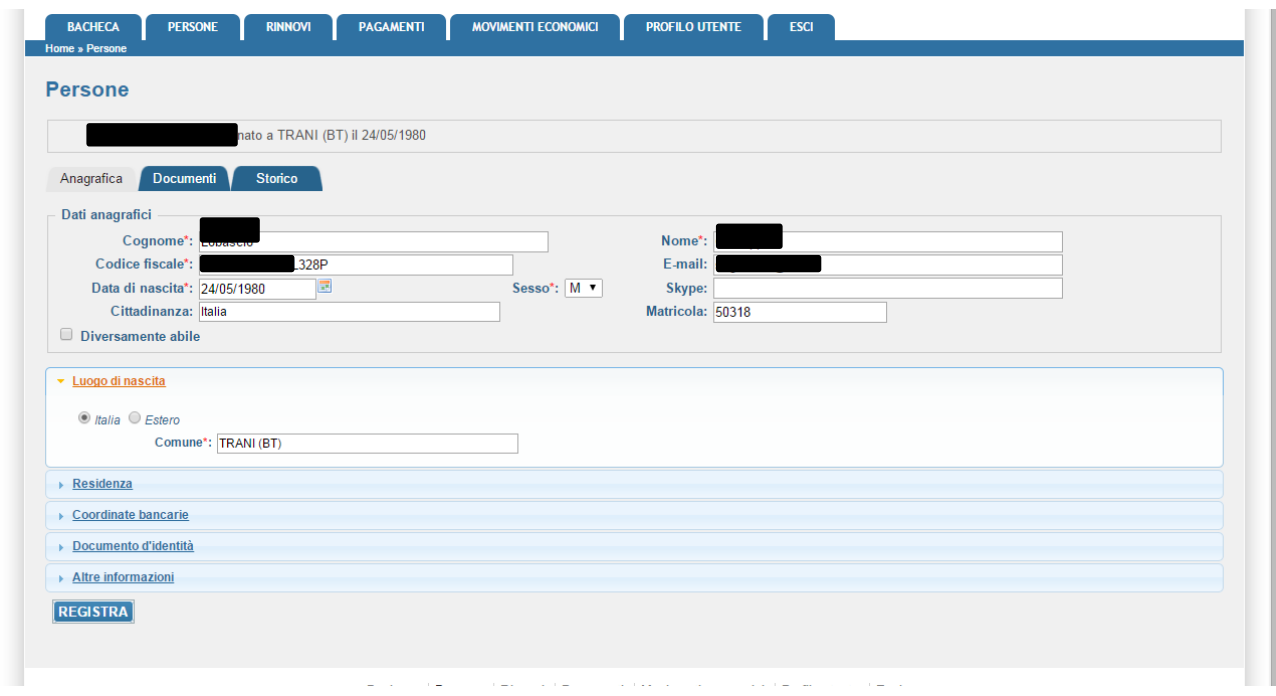

Alcuni dati possono essere modificati dall'utente/tesserato, altri sono solo consultabili e solo la Federazione può modificarli previa specifica richiesta.

La consultazione si effettua attraverso i seguenti sottomenu:

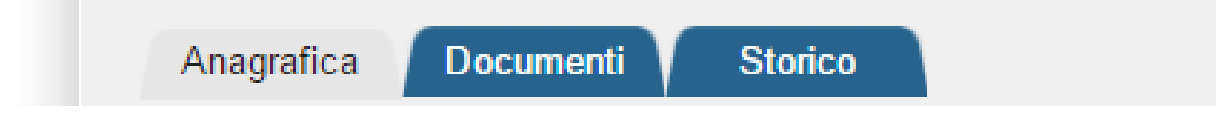

- Anagrafica: raccoglie tutte le informazioni anagrafiche dell'utente/tesserato.
- Documenti: all'interno di questo spazio sono consultabili i documenti che l'utente/tesserato ha inserito che potranno essere visti dalla Federazione. Rappresenta il suo archivio documentale.
- Storico: contiene tutte le informazioni inerenti le tipologie di tesseramento sottoscritte negli anni.

**RINNOVI:** raccoglie tutti i tesseramenti dell'utente/tesserato permettendo il rinnovo del tesseramento per la stagione sportiva successiva.

#### **Prima di procedere con la richiesta di RINNOVO il tecnico deve avere la disponibilità economica necessaria all'interno dell'area movimenti economici e/o introdurre un nuovo pagamento**

Una volta effettuata la richiesta di rinnovo il sistema richiede l'effettuazione del pagamento della rispettiva quota.

Cliccando su "Dettaglio" si può verificare se il pagamento è stato o meno effettuato

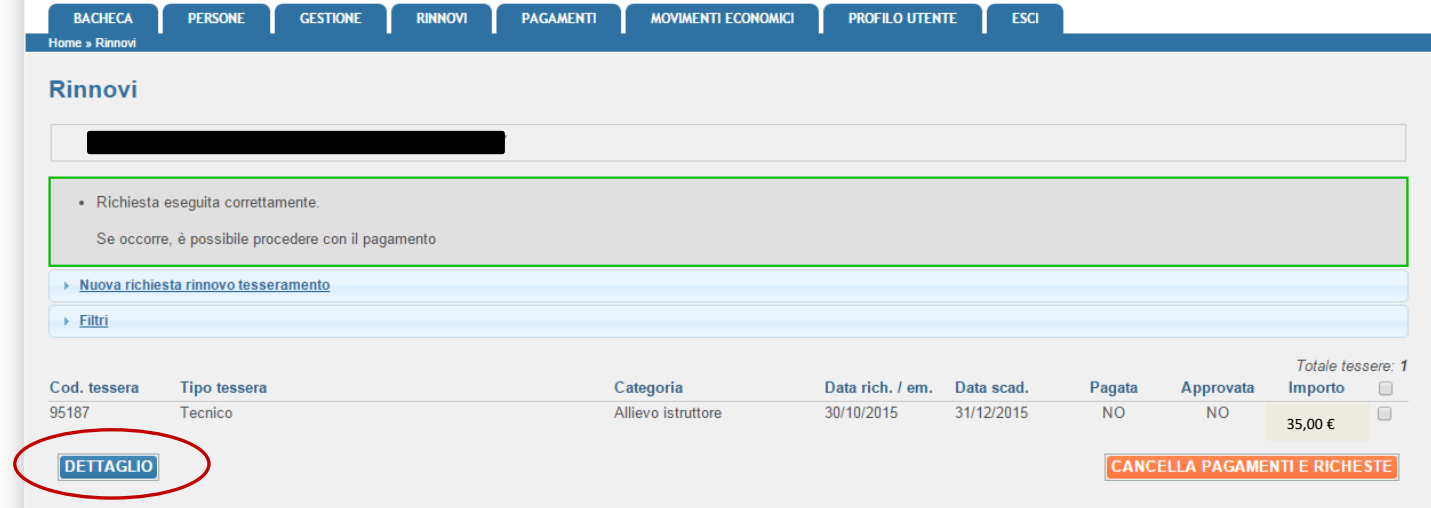

#### **NOTA: prima di procedere con la richiesta di RINNOVO il tecnico deve avere la disponibilità economica necessaria all'interno dell'area movimenti economici e/o introdurre un nuovo pagamento**

#### **Il Pagamento può essere effettuato a mezzo bonifico bancario o con carta di credito.** Se si opta per il pagamento a mezzo carta di credito si deve procedere come da seguenti indicazioni:

#### **STEP 1: Selezionare "PAGA ON\_LINE"**

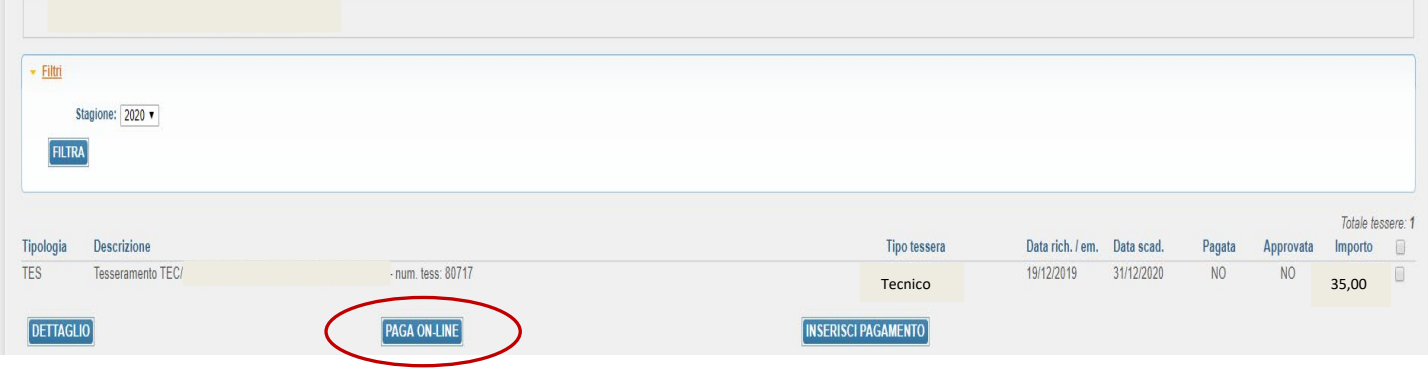

#### **STEP 2: Confermare la richiesta di pagamento:**

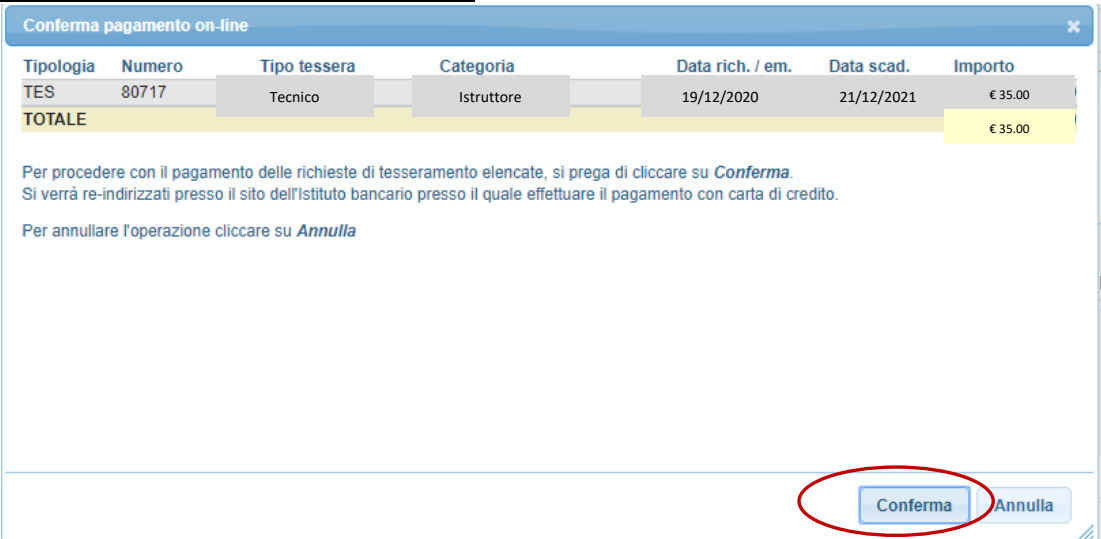

Il sistema vi reindirizzerà sulla pagina del portale "E-Commerce Nexi" e potrete inserire tutti dati della Vostra Carta di Credito per procedere all'effettivo pagamento e accredito sul conto corrente federale:

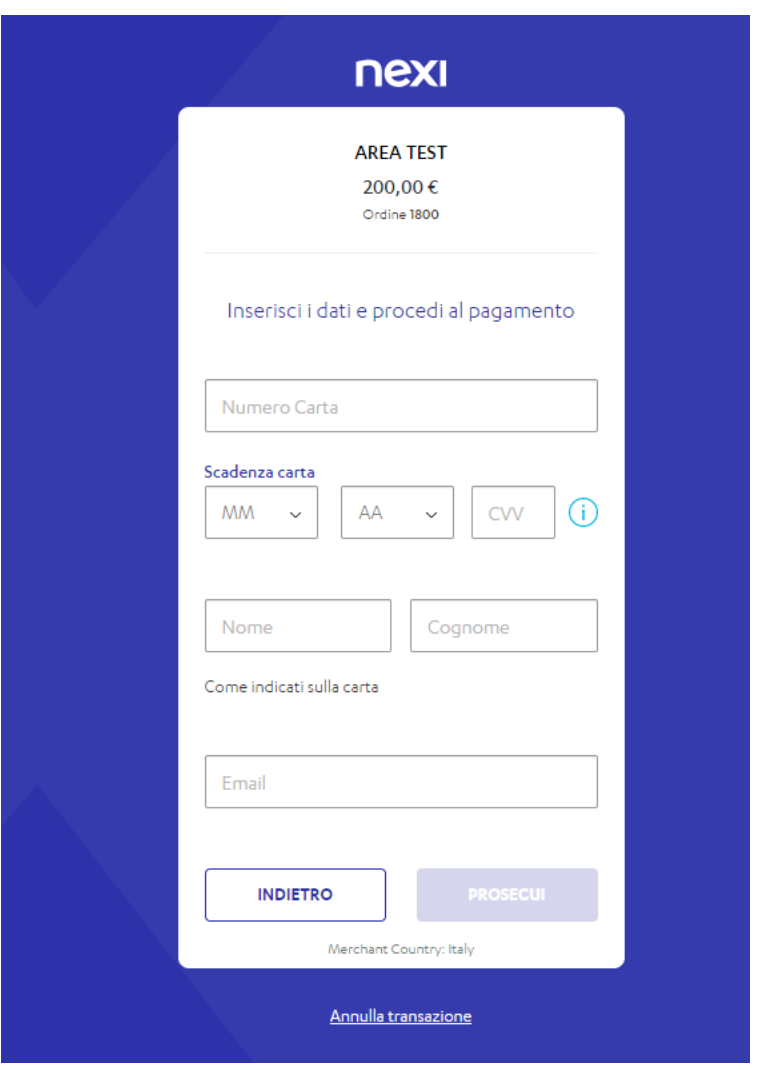

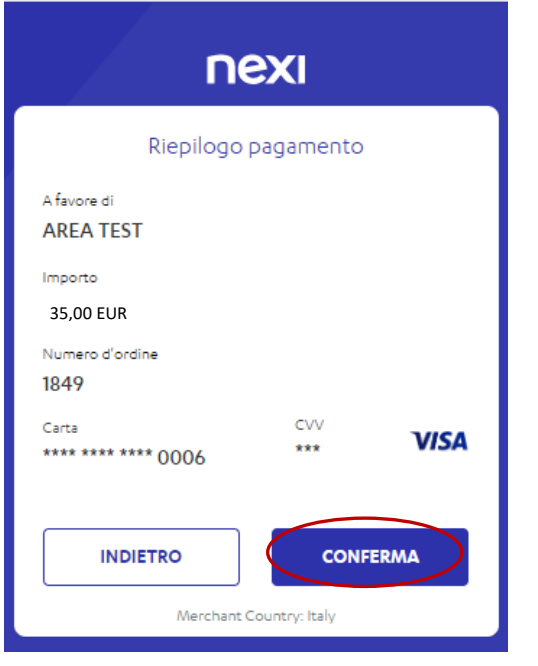

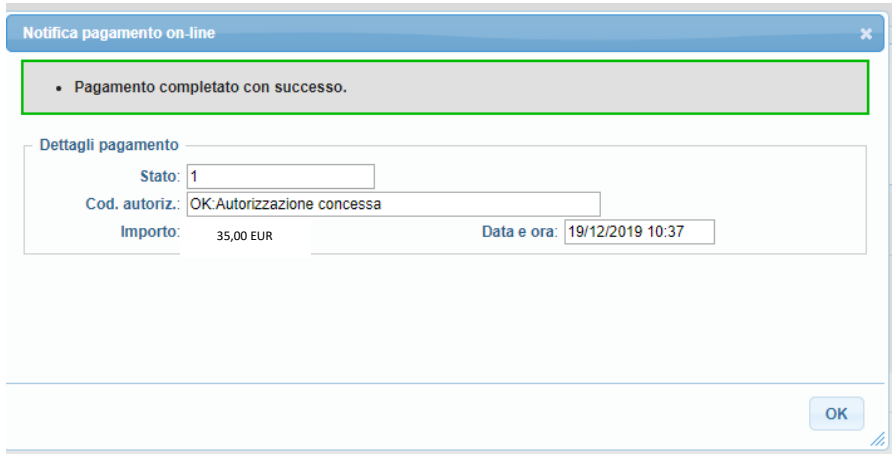

Ultimate le procedure richieste il vostro credito sarà immediatamente disponibile sull'economato la richiesta di tesseramento è inoltrata al settore che provvederà alla convalida.

#### **Movimenti Economici**:

All'interno di quest'area sono consultabili tutte le informazioni relative alla situazione economica del tesserato e sono registrate tutte le operazioni eseguite all'interno del sistema da parte dello stesso (rinnovo tesseramento – pagamento iscrizioni ai corsi).

#### **DOCUMENTI:**

All'interno dell'area documentale (Documenti) di ogni singola anagrafica si possono consultare i documenti legati alla persona (copia del documento d'identità, attestati di qualifica, ecc.) se presenti:

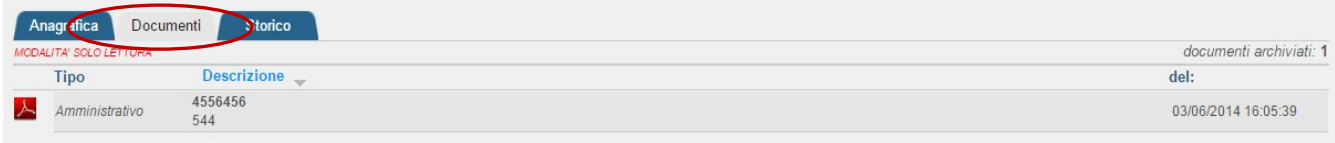

Inoltre, per ogni anagrafica, sarà possibile consultare ed estrarre in formato Excel tutto lo storico:

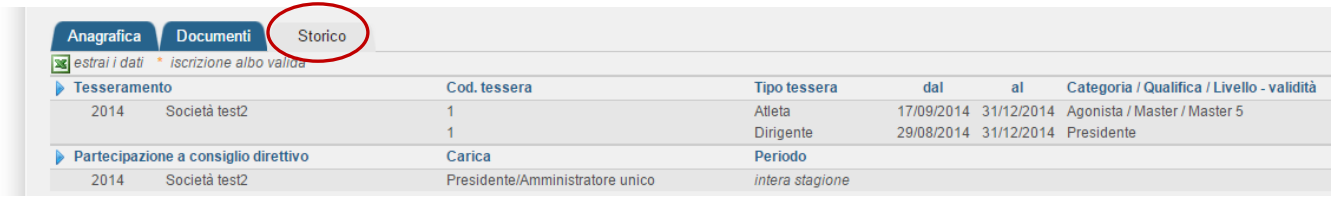

## INSERIMENTO FOTO

1 I Tecnici tesserati direttamente alla FITri, effettuato l'accesso alla loro area riservata devono selezionare dal menu principale dell'applicativo la sez. "Persone" che consentirà di accedere alla propria scheda anagrafica ad al sottomenu:

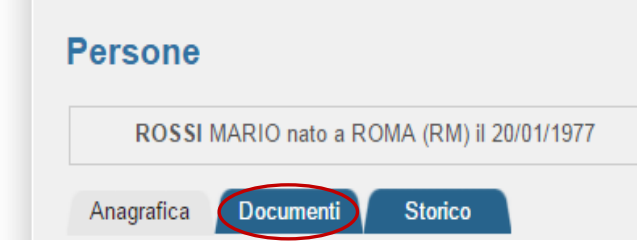

2 Da qui si dovrà selezionare l'area "Documenti". All'interno dell'area documentale di ogni singola anagrafica si potrà inserire la propria foto cliccando su "aggiungi documento" (per le specifiche della Foto Allegato A):

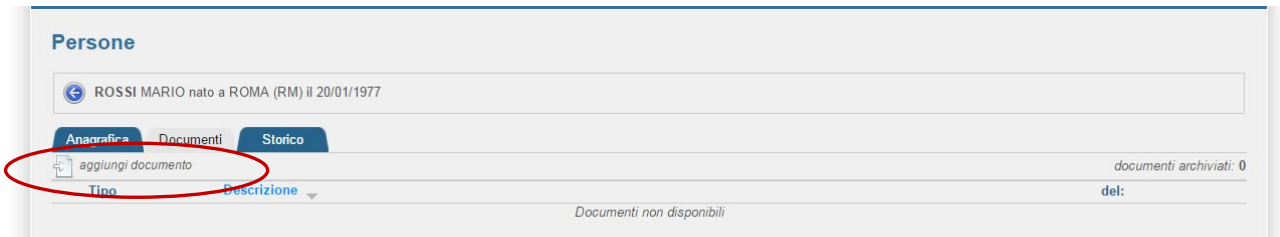

4 Selezionare la voce "Foto Badge" nella sez. Tipologia e compilare i restanti campi

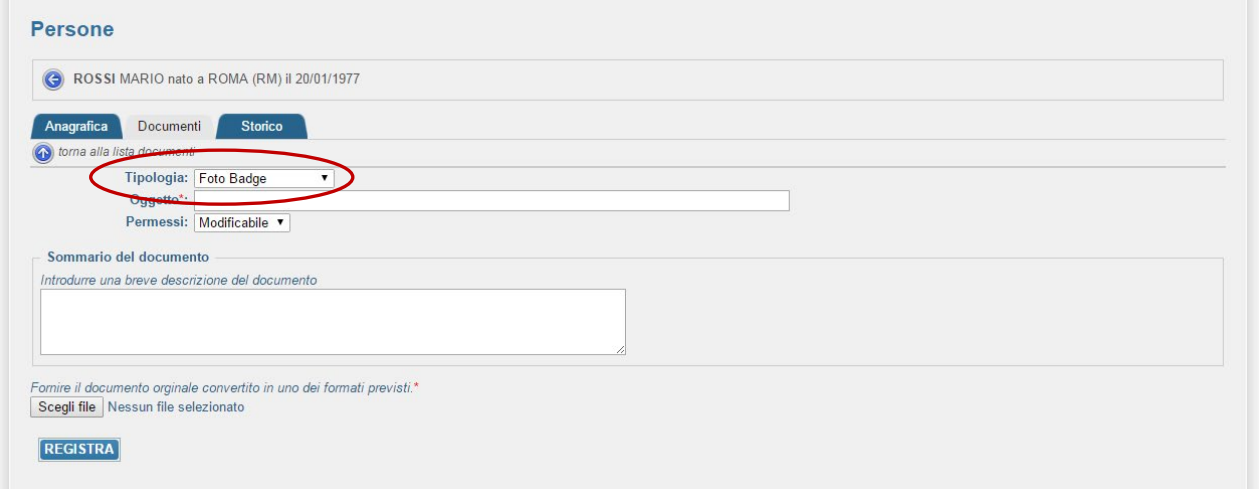

5 Poi selezionare "scegli file" e caricare la foto.

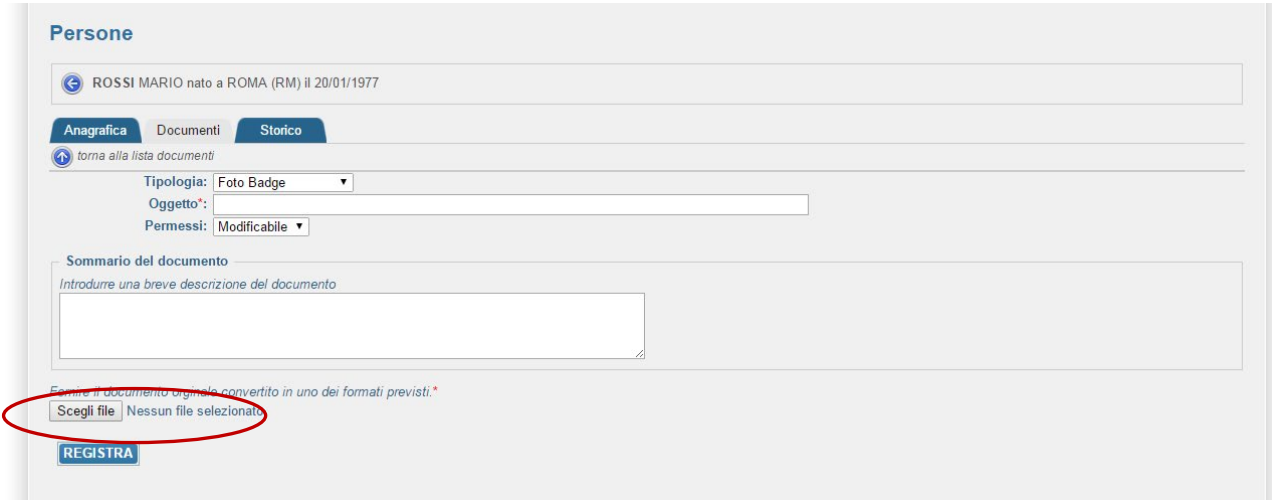

Una volta completata la procedura si avrà la seguente schermata:

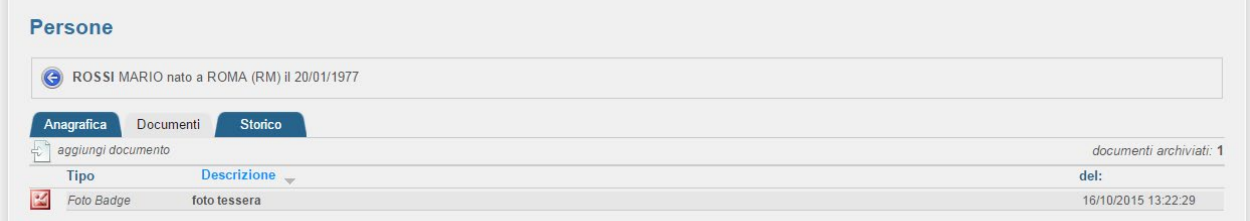

A questo punto si dovrà tornare alla schermata "Anagrafica" e si potrà visualizzare la foto, se necessario cliccando su "Ridimensiona Foto" si potrà ritagliarla, e poi basterà cliccare su "Registra" per salvare le operazioni.

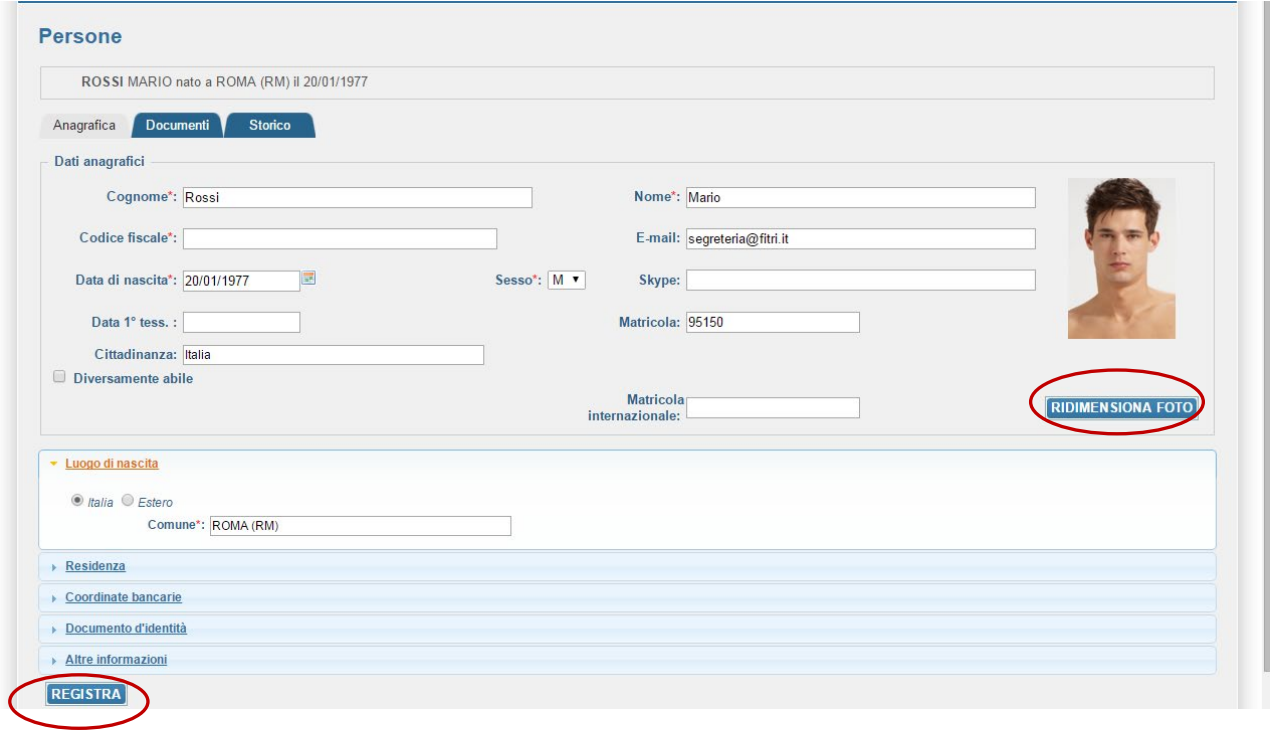

Linee guida per la foto

Le dimensioni delle fotografie fornite devono essere pari a 410x530 pixel (dimensioni riferite al soggetto già ritagliato come da specifiche).

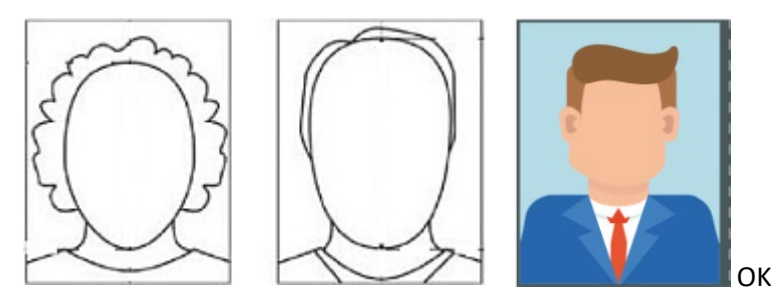

La foto deve essere recente (non più di sei mesi) e a colori

La foto non deve avere scritte e non deve essere danneggiata

Lo sfondo deve essere chiaro ed uniforme, di preferenza grigio, crema o celeste, oppure bianco

La foto deve riportare solo il soggetto, non devono essere visibili altri oggetti e altri soggetti

La foto deve mostrare interamente la testa e la sommità delle spalle

Il viso non deve essere inclinato né lateralmente né verticalmente e non sono ammesse posizioni artistiche (niente viso girato, profili, spalle alzate, etc. .); l'inquadratura deve essere frontale, lo sguardo rivolto verso l'obiettivo

La testa deve essere centrata verticalmente

L'espressione deve essere neutra (niente sorrisi o strane espressioni), ed il soggetto deve avere la bocca chiusa e gli occhi aperti e ben visibili

Non ci devono essere ombre né sul viso né sullo sfondo che deve essere uniformemente illuminato

La foto deve essere ben a fuoco, il contrasto tale da rendere i lineamenti chiaramente distinguibili

Non devono essere presenti effetti di sovraesposizione o sottoesposizione

La profondità di campo deve essere tale da mostrare chiaramente sia la parte frontale del viso (dall'estremità della testa al mento) sia entrambi i lati del volto (da orecchio ad orecchio)

Gli occhi devono essere ben visibili, non sono ammesse foto con effetto occhi rossi o chiusi

I colori devono essere naturali, non sono ammesse foto con colorazioni diverse da quelle reali

Non sono ammessi copricapi di alcun genere a parte quelli portati per motivi religiosi; anche in tal caso comunque è necessario mostrare chiaramente il viso

Gli occhi o altre parti del viso non devono essere coperti da capelli

Non sono ammessi occhiali con lenti colorate, le lenti devono essere trasparenti in modo che gli occhi siano ben visibili

La montatura degli occhiali non deve coprire gli occhi.